# SPA100系列VOIP快速設定

### 目標 Ī

VoIP是一種透過網際網路通訊協定(IP)網路 (例如網際網路)傳輸語音通話的方法。管理員可以使 用此頁配置電話埠以確保連線到IP語音網路。本文說明當使用者首次訪問裝置時,如何在 SPA100系列上設定VoIP(IP語音)。

### 適用裝置 |韌體版本

● SPA100系列 | 1.1.0(下載<u>最新版本</u>)

## VOIP設定

附註:連線到服務提供商網路需要Internet連線。當電纜從ATA的WAN埠連線到路由器或寬頻網路 裝置上的埠時,ATA的預設設定具有自動連線。

步驟1.登入到Web配置實用程式。Quick Setup頁面是開啟的第一頁:

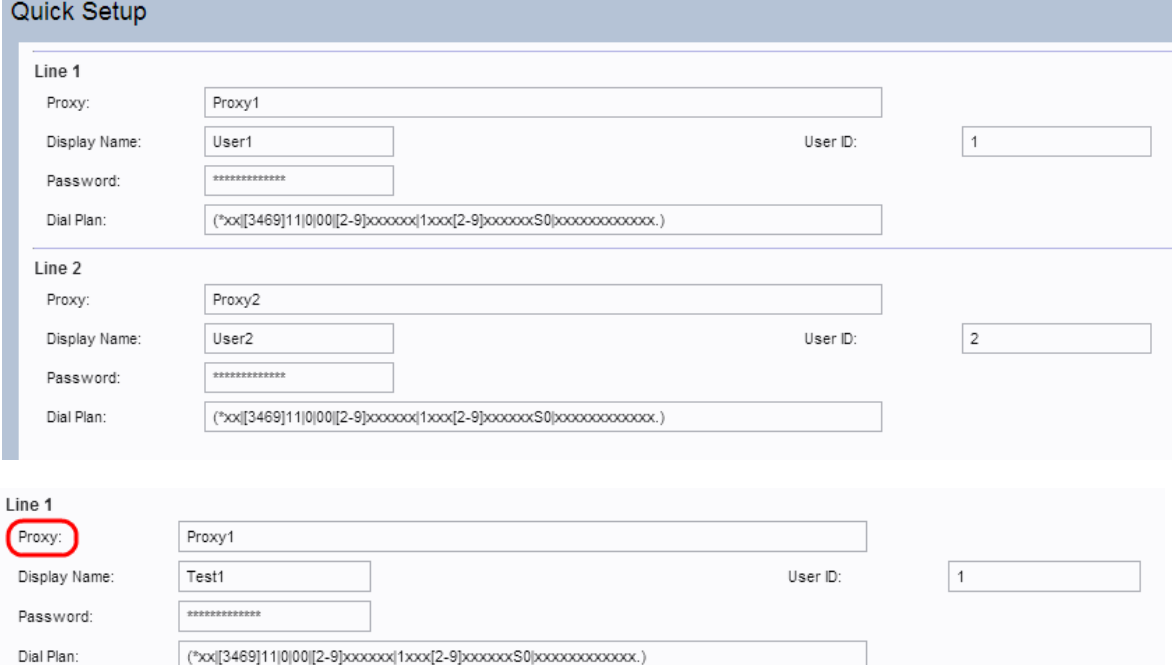

步驟2.在第1行的「代理」欄位中輸入值。它是服務提供商代理伺服器的域名或URL。如果需要,對 行2重複相同操作。兩個欄位的代理名稱應不同。

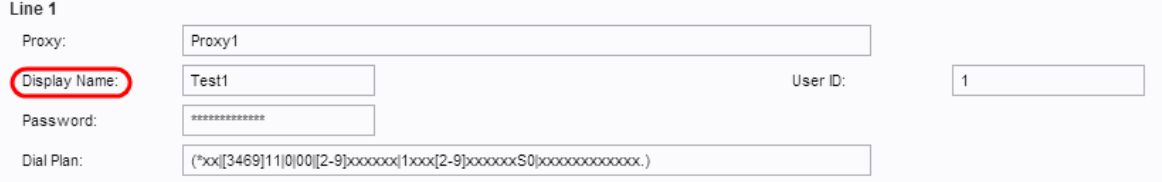

步驟3.在「行1」的「顯示名稱」欄位中輸入用於標識您的帳戶的顯示名稱。它還可以用作來電者 ID名稱。如果需要,對行2重複相同操作。

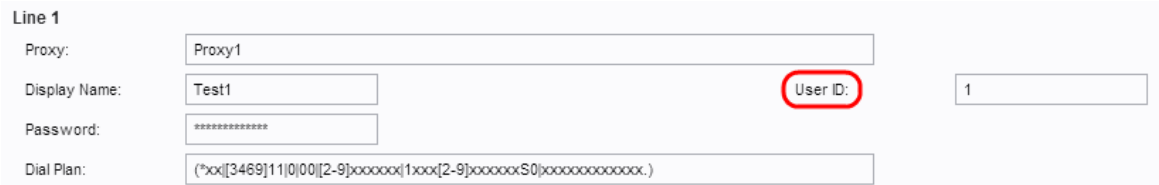

### 步驟4.輸入使用者ID號以登入到線路1使用者ID的Internet帳戶。可以是字母或數字。如果需要,對 Line2重複相同操作。

![](_page_1_Picture_126.jpeg)

### 步驟5.在「密碼」欄位中輸入所需的密碼,以登入到第1行的Internet帳戶。如果需要,對行2重複相 同操作。

![](_page_1_Picture_127.jpeg)

步驟6.在「撥號計畫」欄位中輸入適合管理員通訊套件的撥號計畫。否則,管理員可以保留第1行和 第2行的預設設定。

附註:撥號方案包含由管道字元"I"分隔的數字序列。該序列括在括弧內。撥號計畫中的每個數字序 列包括一系列元素,這些元素分別匹配於使用者按下的鍵。撥號方案的示例是:([1-8]xx | 9, xxxxxxx | 9, <:1>[2-9]xxxxxxxxx | 8, <:1212>xxxxxxx | 9, 1 [2-9] xxxxxxxxx | 9, 1 900 xxxxxxx ! | 9, 011xxxxxx。 | 0 | [49]11)

- [1-8]xx 允許使用者撥打任何以1到8之間的數字開頭的三位數字。如果系統使用四位數分機 ,請輸入備用字串:[1-8]xxx。此撥號計畫與系統上的分機相關聯。
- 9, xxxxxxx 使用者按9鍵後,撥打任意七個數字,就像本地呼叫一樣。此撥號方案與使用七 位數字的本地撥號關聯。
- 9, <:1>[2-9]xxxxxxxxx 此示例適用於需要本地區號的情況。使用者按9後,請輸入一個以2到 9之間的數字開頭的10位數字。此撥號計畫與具有3位區號和7位本地號碼的本地撥號關聯。
- 8, <:1212>xxxxxxx 本示例適用於運營商需要本地區號,但大多數呼叫都轉到某個區號的情 況。使用者按8後,輸入任意七個數字。系統自動插入1字首和212區號,然後將號碼傳送給運 營商。此撥號方案與具有自動插入的3位區號的本地撥號關聯。
- 9, 1 [2-9] xxxxxxxxx 使用者按9後,輸入以1開頭並隨後數字2至9的任何11位數字。此撥號方 案與美國長途電話關聯。
- 9, 1 900 xxxxxxx ! 本示例適用於防止使用者撥打與高收費或不適當內容(如美國的1-900號 碼)相關的號碼。使用者按9後,輸入11位數字。如果序列以數字1900開始,則呼叫被拒絕。 此撥號計畫與受阻號碼關聯。
- 9, 011xxxxxx。 使用者按9後,輸入任何以011開頭的號碼。此撥號方案與來自美國的國際呼 叫相關聯。

步驟7.點選Submit,更新裝置並配置更改。

### 驗證進度的步驟

步驟1.登入到Web配置實用程式,然後選擇**語音 >資訊**以導航到*資訊*頁。向下滾動到該頁面的 FXS1或FXS2狀態部分。驗證註冊狀態是否為「已註冊」。如果線路未註冊,請刷新瀏覽器幾次 ,因為註冊可能需要幾秒鐘才能完成。此外,請確認Internet設定和DNS伺服器設定是基於ISP的資 訊配置的。

![](_page_2_Picture_26.jpeg)

步驟2.通過外部電話向ITSP分配的號碼發出入站呼叫。如果電話振鈴,則啟用呼叫的雙向音訊。